## 2024年第十四届MathorCup数学应用挑战赛

## 提交作品步骤

欢迎全国高校广大学生积极报名参加2024年第十四届MathorCup高校数学应 用挑战赛,为了保证竞赛活动的公平、公正、规范有序的进行,进一步实现 规范化管理,现对有关事项说明如下:

## 一、论文准备

在竞赛结束前,至少预留 2 个小时开始准备提交资料。建议参赛队及早上 传论文,最后 1 小时提交系统可能比较缓慢,影响上传速度。

参赛队通过赛氪报名系统提交电子版论文,详细提交要求请参见《2024年 MathorCup数学应用挑战赛论文格式及提交规范》 。

在提交电子档前请按要求准备如下文件。

## 1、电子档论文(必须提交)

竞赛只需要提交电子版论文,不需要邮寄纸质论文,论文要求统一转成 PDF 格式提交。

论文文件的名称为"#MC\*\*\*\*\*\*\*\*.pdf", "#"为题号, "MC\*\*\*\*\*\*\*"为 参赛队号。比如MC2400001参赛队选择的A题提交的论文名"AMC2400001.pdf"。

#### 2、承诺书(必须提交)

承诺书模板也会和赛题一起发布,参赛同学需要进行签名。

获取承诺书后,用以下两种方式签名均可:

方式 1: 电子签名, 使用手机或电脑截图, 发送给微信, 微信发送图片给 队友的时候点击编辑,选择画笔书写签名。

方式 2: 将承诺书打印, 手写签名, 拍照。

 $1 \quad \text{or} \quad$ 

命名格式: 题号+参赛编号+承诺书。如 MC2400001队选择 A 题, 则命名为 AMC2400001承诺书。

#### 3、支撑材料(可选提交)

程序、数据(赛题中的原始数据除外)和结果等与竞赛相关的其他所有文 件可压缩打包上传( "支撑材料"由参赛队员在审慎考虑的基础上,选择性地 添加,如竞赛题目中没有明确的要求,则不作为必须提交的材料,各参赛队需 要保存源代码至正式获奖名单公布)。

命名格式:题号+参赛编号+附件。

比如 MC2400001参赛队选择的 A 题提交的文件名称为"AMC2400001附件.rar "或"AMC2400001附件.zip"。

#### 4、计算结果(根据选题要求提交)

如果题目要求提交数据附件,请按照要求在 Excel 表格中相应的位置填写 结果,保存。

命名格式: 题号+参赛编号+计算结果。如 MC2400001队选择 A 题, 则命名 为 AMC2400001计算结果。

注意:在赛氪报名系统提交的论文,文件名命名是否正确不影响评阅。

## 二、论文提交

#### 注意:

1) 只能通过电脑浏览器访问赛氪报名网站 www.saikr.com 提交,手机 端无法完成提交;

2) 提交的过程需要消耗一定的时间,请大家预留充足的时间操作上传。

## 1、找到报名的竞赛

在赛氪网站->右上角个人中心下拉->我的竞赛->找到该竞赛->点击竞赛 详情, 讲入竞赛页面后点击报名管理。如下方所示:

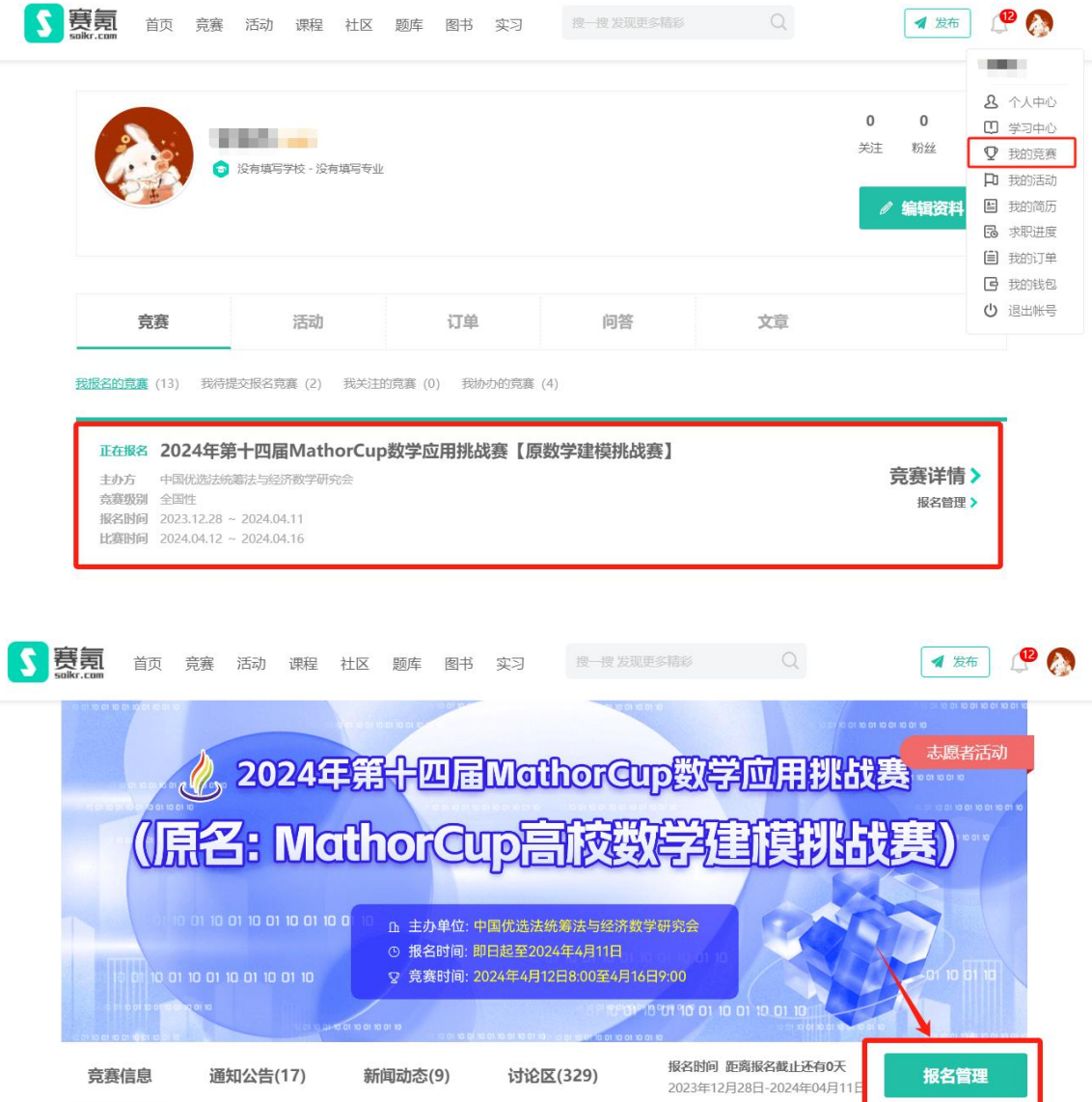

## 2、提交电子档

查看电子档状态,如图所示, 点击提交。

## 2024年第十四届MathorCup数学应用挑战赛【原数学建模挑战赛】

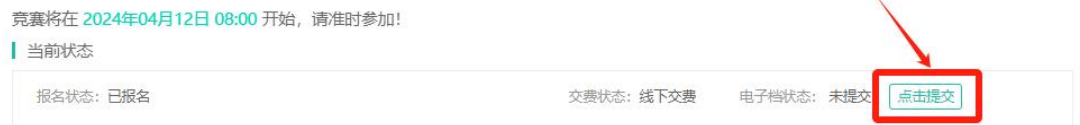

点击后显示电子档提交界面,如图所示

```
电子档提交
当前状态"待提交", 允许提交时间段: 2024.04.12 08:00 ~ 2024.04.16 09:00
■需要提交的文档1: 论文
提示: 请在这里上传论文, 格式为PDF
 @ 还未上传 (.pdf) 必填
文件大小: 不超过20MB 文件类型: .pdf
需要提交的文档2: 承诺书
提示: 请在这里上传承诺书, 格式为PDF或JPG
 @ 还未上传 (.pdf, .jpg) 必填
文件大小: 不超过10MB 文件类型: .pdf, .jpg
雲要提交的文档3: 支撑材料
提示: 请在这里上传支撑材料, 格式为rar或zip (选交)
 @ 还未上传 (.rar, .zip) 心值
选填 文件大小: 不超过100MB 文件类型: .rar, .zip
需要提交的文档4: 计算结果
提示: 请根据题目要求在这里上传计算结果 (A题请上传"问题结果表.xlsx", B题请上传"Test results.xlsx", C题请上传"结果.zip"。)
 ◎ 还未上传(xlsx, xls, zip) 依据题目要求选填
文件大小: 不超过200MB 文件类型: .xlsx, .xls, .zip
题号
      必选
OA
                         \bigcirc B
                                                  O<sub>C</sub>OD
```
在对应的模块,上传相应的文件;

文件上传成功后,文件名前面会有**绿色对号**的标识;

文档上传后必须点击"提交电子档",才会真正提交, 否则还没有提交。

全部上传后点击**提交电子档**, 会出现"**提交成功**"的提示, 如图所示, 并且提交状态变为: 更新电子档, 说明提交成功。

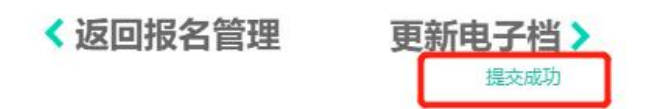

(以 2020 年竞赛为例)

至此已经成功提交论文,如果不需要修改答案,可以关闭网页。如果需要 修改论文,请看下一节。

## 3、修改电子档

如果要修改电子档,需要先删除已提交的电子档,上传新的文件,更新电 子档重新提交。

操作步骤如下:

1) 将鼠标移动至绿色对号上方, 样式变成红色叉号, 点击红色叉号, 即 可删除已提交的电子档。

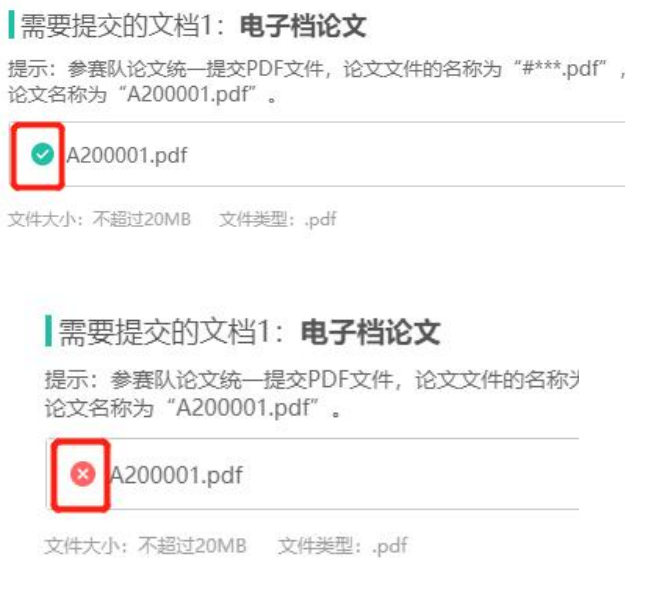

(以 2020 年竞赛为例)

2) 再次点击上传电子档, 上传完成后, 点击下方的更新电子档, 出现提交 成功的提示,即是重新提交成功。

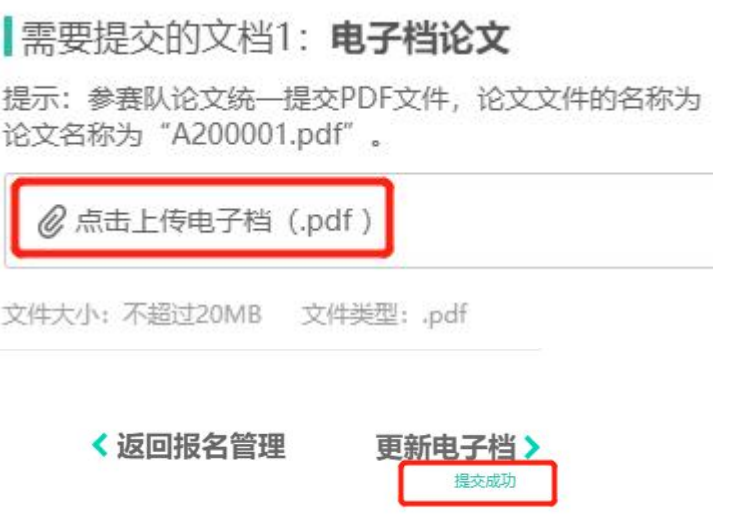

(以 2020 年竞赛为例)

# 三、联系方式

如有疑问,请联系组委会官方QQ:2135234783 或 微信: 18210922591。